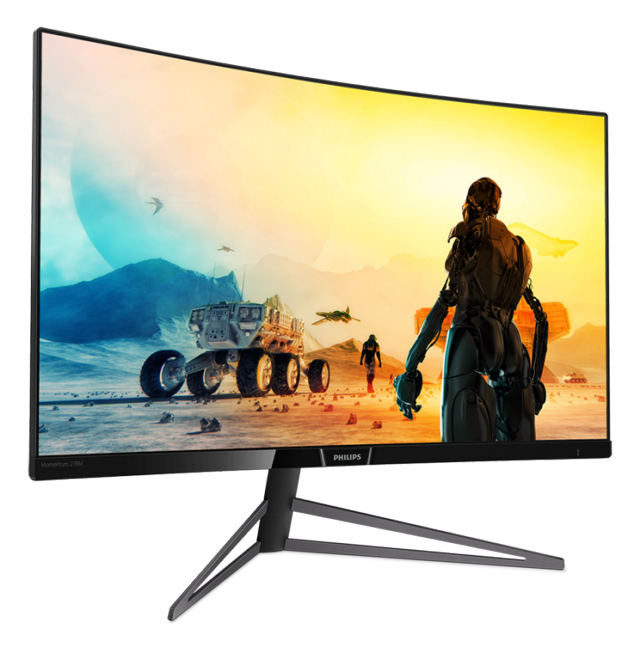

# <www.philips.com/welcome>

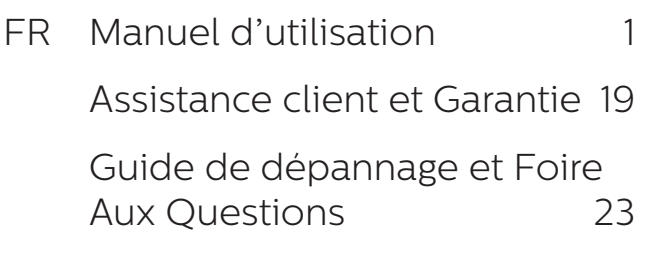

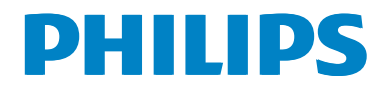

# Table des matières

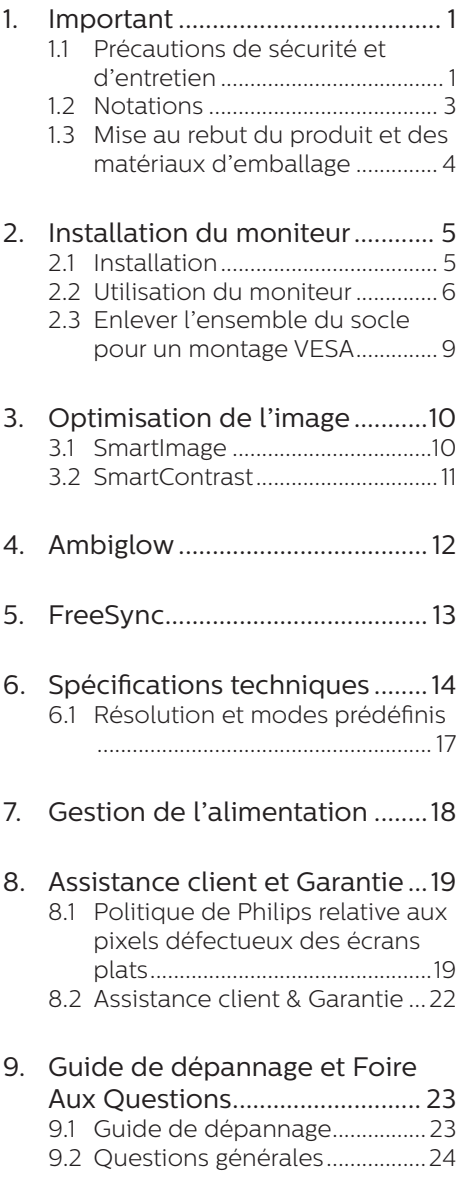

# <span id="page-2-1"></span><span id="page-2-0"></span>1. Important

Ce guide électronique de l'utilisateur est conçu pour toutes les personnes qui utilisent le moniteur de Philips. Prenez le temps de lire ce Manuel d'utilisation avant d'utiliser votre moniteur. Il contient des informations et des notes importantes au sujet de l'utilisation de votre moniteur.

La garantie Philips s'applique à la condition que le produit soit manipulé correctement pour son utilisation prévue et conformément aux instructions d'utilisation, et sur présentation de la facture d'origine ou du ticket de caisse d'origine, indiquant la date de l'achat, le nom du revendeur ainsi que le modèle et le numéro de production du produit.

## 1.1 Précautions de sécurité et d'entretien

## **A** Avertissements

L'utilisation de touches de réglages, d'ajustements ou de procédures différentes de celles qui sont décrites dans ce manuel pourrait présenter un risque de choc électrique, d'électrocution et/ou mécanique.

Lorsque vous connectez et utilisez le moniteur de votre ordinateur, lisez et respectez les consignes suivantes :

#### Opération

- Veuillez protéger le moniteur de la lumière directe du soleil, des forts éclairages et ne l'utilisez pas à proximité de sources de chaleur. L'exposition prolongée à ces types d'environnement peut causer des dommages au moniteur et une décoloration.
- Éloignez tout objet pouvant tomber dans les orifices de ventilation ou empêcher le refroidissement correct

des composants électroniques du moniteur.

- N'obstruez pas les fentes de ventilation du boîtier.
- Lors de la mise en place du moniteur, veillez à ce que la fiche d'alimentation et la prise soient facilement accessibles.
- Si vous mettez le moniteur hors tension en débranchant le câble secteur ou le câble d'alimentation CC, attendez 6 secondes avant de rebrancher ces câbles.
- Utilisez toujours le cordon secteur fourni par Philips. Si le cordon secteur est manquant, veuillez contacter votre centre de service local. (Veuillez consulter les coordonnées de service indiquées dans le manuel d'informations importantes.)
- Utilisez l'alimentation électrique spécifiée. Assurez-vous d'utiliser le moniteur uniquement avec l'alimentation électrique spécifiée. L'utilisation d'une tension incorrecte entraîne des dysfonctionnements et peut causer un incendie ou une décharge électrique.
- Ne démontez pas l'adaptateur CA. Démonter l'adaptateur CA peut vous exposer à un danger d'incendie ou de décharge électrique.
- Protégez le câble. Ne tirez pas et ne pliez pas le câble d'alimentation et le câble de signal. Ne placez pas le moniteur ou tout autre objet lourd sur les câbles. S'ils sont endommagés, les câbles peuvent causer un incendie ou une décharge électrique.
- Ne soumettez pas le moniteur à de fortes vibrations ou à des impacts violents lorsque vous l'utilisez.
- Ne pas cogner ni faire tomber le moniteur pendant l'utilisation ou le transport.
- L'utilisation excessive du moniteur peut provoquer un malaise oculaire. Il

est préférable d'effectuer des pauses plus courtes et plus fréquentes à votre poste de travail plutôt que des pauses plus longues et moins fréquentes; Par exemple une pause de 5 à 10 minutes après 50 à 60 minutes d'utilisation de l'écran en continu est susceptible d'être plus bénéfique qu'une pause de 15 minutes toutes les deux heures. Essayez de protéger vos yeux de la fatigue oculaire lors de l'utilisation de l'écran pour une période donnée en :

- • Regardant quelque chose à des distances variables après une longue période de concentration sur l'écran.
- • Clignant consciemment des yeux fréquemment en travaillant.
- • Fermant et en faisant rouler les yeux doucement pour vous détendre.
- • Repositionnant votre écran à une hauteur et à un angle appropriés en fonction de votre stature.
- • Réglant la luminosité et le contraste à un niveau approprié.
- • Réglant l'éclairage environnant à un niveau semblable à la luminosité de votre écran, en évitant l'éclairage fluorescent, et les surfaces qui ne reflètent pas trop de lumière.
- • Consultant un médecin si vous présentez des symptômes.

#### Maintenance

- Afin de protéger votre moniteur contre des dommages, n'appuyez pas trop fortement sur l'écran LCD. Lorsque vous déplacez le moniteur, saisissez-le par son cadre pour le soulever ; ne mettez pas vos mains ni vos doigts sur l'écran LCD pour le soulever.
- Débranchez le moniteur si vous envisagez de ne pas l'utiliser pendant un certain temps.
- Débranchez le moniteur si vous voulez le nettoyer. Pour ce faire, utilisez un chiffon légèrement humide. Vous pouvez aussi vous servir d'un chiffon sec, pour autant que le moniteur soit hors tension. Par contre, n'utilisez jamais de solvants organiques, tels que l'alcool ou des liquides à base d'ammoniaque, pour nettoyer le moniteur.
- Afin d'éviter tout risque d'électrocution ou d'endommagement permanent à l'appareil, n'exposez pas le moniteur à la poussière ni à la pluie.
- Si le moniteur est mouillé, séchez-le immédiatement avec un chiffon sec.
- Si votre moniteur est mouillé par de l'eau, essuyez-le aussi rapidement que possible à l'aide d'un chiffon sec. Si un corps étranger ou de l'eau pénètrent dans le moniteur, mettezle immédiatement hors tension et débranchez le cordon secteur. Retirez ensuite le corps étranger ou épongez l'eau et envoyez le moniteur au centre de maintenance.
- Ne pas stocker ni utiliser le moniteur dans des endroits tels qu'il risque d'être exposé à de la chaleur, à la lumière directe du soleil ou à un froid extrême.
- Afin d'assurer les performances optimales de votre moniteur et l'utiliser pendant plus longtemps, il doit se trouver dans un endroit compris dans les plages de température et d'humidité suivantes.
	- • Température : 0-40°C 32-104°F
	- • Humidité : 20-80% HR

#### Informations importantes à propos des brûlures /images fantômes

Activez systématiquement un programme économiseur d'écran en mouvement lorsque votre écran n'est pas sollicité. Activez systématiquement une application

<span id="page-4-0"></span>de rafraîchissement périodique de votre moniteur pour afficher un contenu statique fixe. L'affichage sans interruption d'image statique ou immobile sur une longue période peut engendrer des "brûlures", également appelée "images résiduelles" ou "images fantômes" sur votre écran.

Ces images "brûlures", "images résiduelles" ou "images fantômes" sont un phénomène bien connu de la technologie des panneaux LCD. Dans la plupart des cas, ces "brûlures", "images résiduelles" ou "images fantômes" disparaît progressivement une fois l'alimentation éteinte.

#### **A** Avertissement

Les symptômes de "brûlures", "images résiduelles" ou "images fantômes" ne disparaîtront pas et ne pourront pas être réparés si vous n'utilisez pas un économiseur d'écran ou une application de rafraîchissement périodique de l'écran. Ce dommage n'est pas couvert par votre garantie.

#### Service

- Le boîtier ne doit être ouvert que par un technicien qualifié.
- Si vous avez besoin de documents en vue d'une réparation, veuillez prendre contact avec votre centre de service local. (Veuillez consulter les coordonnées de service indiquées dans le manuel d'informations importantes.)
- • Pour plus d'informations sur le transport, veuillez vous référer à la section "Caractéristiques techniques".
- Ne laissez pas votre moniteur dans une voiture ni dans un coffre de voiture à la lumière directe du soleil.

#### **Remarque**

Adressez-vous à un technicien si le moniteur ne fonctionne pas normalement ou si vous n'êtes pas sûr(e) de la procédure à suivre après avoir lu les instructions du mode d'emploi.

### 1.2 Notations

Les sous-parties suivantes décrivent les différentes conventions de notation utilisées dans ce document.

Notes, mises en garde et avertissements

Tout au long de ce guide, des blocs de texte pourront être accompagnés d'une icône et imprimés en caractères gras ou en italiques. Ces blocs contiennent des notes, des mises en garde ou des avertissements. Ils sont utilisés de la façon suivante:

#### **A** Remarque

Cette icône indique l'existence d'informations et de conseils importants vous aidant à mieux utiliser votre ordinateur.

#### **A** Mise en garde

Cette icône indique l'existence d'informations vous expliquant comment éviter l'endommagement potentiel de votre matériel ou la perte de données.

#### **Avertissement**

Cette icône indique qu'il existe un risque de blessures et vous explique comment éviter le problème.

Il se peut que des avertissements apparaissent sous des formats différents et ne soient pas accompagnés d'icônes. Dans ces cas-là, la présentation spécifique de l'avertissement est dictée par les autorités chargées des réglementations.

# <span id="page-5-0"></span>1.3 Mise au rebut du produit et des matériaux d'emballage

Déchets d'Équipements Électriques et Électroniques-DEEE

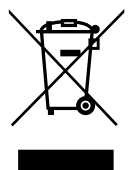

Cette Marque sur le produit ou sur l'emballage indique que, conformément à la Directive européenne 2012/19/UE régissant l'utilisation des équipements électriques et électroniques, ce produit ne peut pas être jeté avec les ordures ménagères. Vous êtes responsable de l'élimination de cet équipement via un lieu de collecte de déchets d'équipements électriques et électroniques désignés. Afin de déterminer les lieux de collecte de tels équipements électriques et électroniques, veuillez contacter les autorités locales pour connaître l'organisme d'élimination des déchets dont dépend votre foyer ou le magasin où vous avez acheté le produit.

Votre nouveau moniteur contient des matériaux qui peuvent être recyclés et réutilisés. Certaines sociétés spécialisées peuvent recycler votre produit de façon à augmenter la quantité de matériaux réutilisables et à réduire le volume de mise au rebut.

Tous les matériaux d'emballage superflus ont été supprimés. Nous avons fait de notre mieux pour que l'emballage soit facilement séparable en matériaux basiques.

Veuillez consulter votre revendeur local au sujet de la règlementation en vigueur pour la mise au rebut de votre ancien moniteur et des matériaux d'emballage.

#### Informations de retour/recyclage du produit

Philips établit des objectifs viables d'un point de vue technique et économie, visant à optimiser les performances environnementales du produit, du service et des activités de l'organisation.

Concernant le planning, la conception et les étapes de production, Philips se concentre sur une fabrication de produits facilement recyclables. Chez Philips, la gestion de la fin de vie inclut l'implication aux initiatives nationales de reprise et aux programmes de recyclage, lorsque cela est possible, idéalement en coopération avec la concurrence, en recyclant tous les matériaux (produits et matériaux d'emballage correspondants), conformément à l'ensemble des lois sur l'environnement et au programme de reprise de l'entreprise.

Votre produit a été conçu et fabriqué avec des matériaux et des composants de haute qualité pouvant être recyclés et réutilisés.

Pour en savoir plus sur notre programme de recyclage, visitez le site

#### [http://www.philips.com/a-w/about/](http://www.philips.com/a-w/about/sustainability.html) [sustainability.html](http://www.philips.com/a-w/about/sustainability.html)

# <span id="page-6-0"></span>2. Installation du moniteur

# 21 Installation

### **1** Contenu de l'emballage

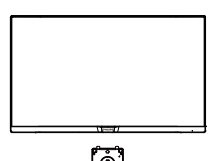

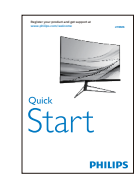

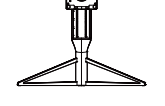

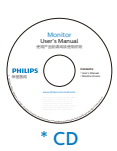

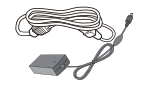

Adaptateur CA/CC \* DPkaapeli

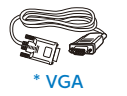

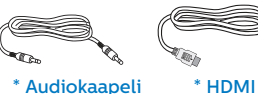

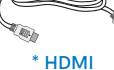

\* Variable selon la région

## **Remarque**

Utilisez uniquement le modèle d'adaptateur CA/CC : Philips ADPC2065

## 2 Installer le socle

1. Afin de bien protéger ce moniteur et d'éviter de le rayer ou de l'endommager, maintenez le moniteur orienté vers le bas dans l'élément de rembourrage pour l'installation de la base.

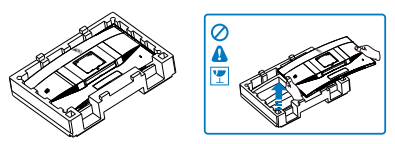

2. Tenez le socle avec deux mains. Attachez avec soin le socle à la colonne VESA jusqu'à ce que le socle soit verrouillé avec l'attache.

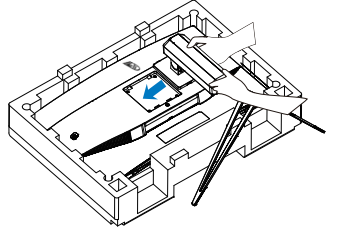

3. Après avoir fixé la support, redressez le moniteur avec les deux mains en tenant fermement le moniteur avec le polystyrène. À présent, vous pouvez retirer le polystyrène. Veuillez noter que ce moniteur présente une conception incurvée. En retirant le polystyrène, n'appuyez pas sur la dalle pour éviter de casser la dalle.

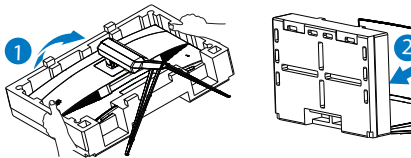

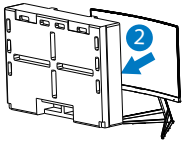

**Avertissement** Ce produit présente une conception incurvée, en fixant / détachant la base, placez l'élément de protection sous

#### <span id="page-7-0"></span>le moniteur et n'appuyez pas sur le moniteur pour éviter tout dommage.

**B.** Raccordement à l'ordinateur

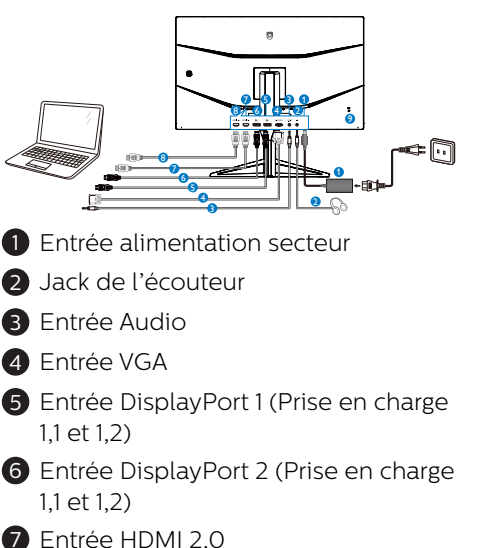

- 
- 8 Entrée HDMI 1,4
- 9 Verrou antivol Kensington

#### Connexion à un PC

- 1. Connectez le cordon d'alimentation à l'arrière du moniteur fermement.
- 2. Mettez votre ordinateur hors tension et débranchez son câble d'alimentation.
- 3. Connectez le câble de signal du moniteur au connecteur vidéo situé à l'arrière de votre ordinateur.
- 4. Insérez les câbles d'alimentation de votre ordinateur et du moniteur dans une prise secteur.
- 5. Mettez votre ordinateur et le moniteur sous tension. Si le moniteur affiche une image, cela signifie que l'installation est terminée.

# 2.2 Utilisation du moniteur

**Description des boutons de** commande

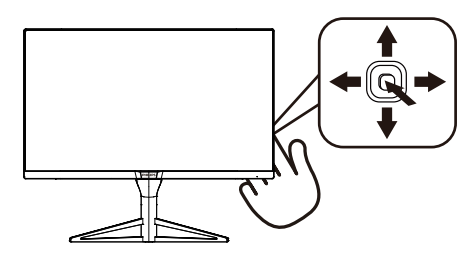

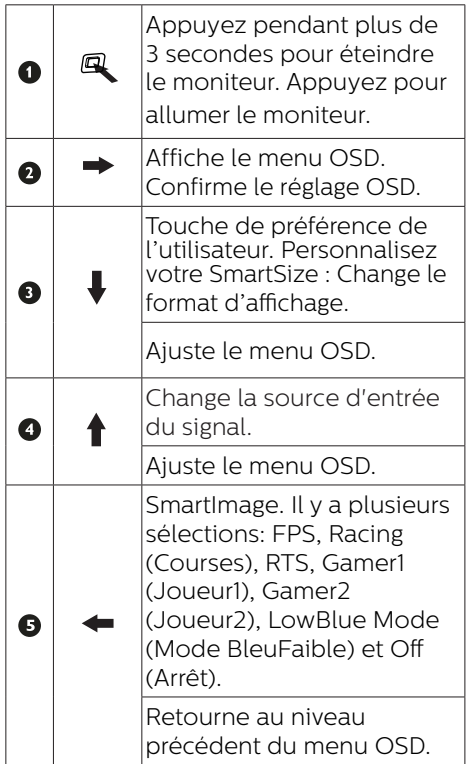

2 Description de l'affichage sur écran

Qu'est-ce que Affichage à l'écran (OSD)?

La fonction d'affichage des menus à l'écran (OSD) est présente avec tous les écrans LCD de Philips. Elle permet à l'utilisateur final d'effectuer des réglages d'écran ou de sélectionner directement les fonctions de l'écran par le biais d'une fenêtre d'instructions apparaissant à l'écran. Une interface conviviale, semblable à celle reproduite ci-après, apparaît :

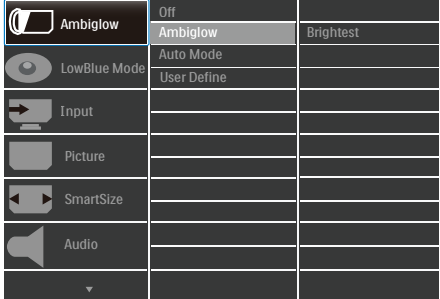

Instructions simples et basiques sur les touches de contrôle

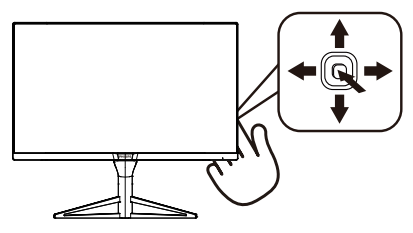

Pour accéder au menu OSD sur cet écran Philips, utilisez simplement le bouton de fonction unique en bas du cadre de l'écran. Ce bouton unique fonctionne comme un joystick. Pour déplacer le curseur, déplacez simplement le bouton dans les quatre directions. Appuyez sur ce bouton pour choisir l'option souhaitée.

#### Le menu OSD

L'organigramme ci-dessous représente la structure générale du menu OSD. Vous pourrez si nécessaire vous reporter à cette figure pour naviguer entre les différents réglages.

### **Remarque**

Si ce moniteur possède "DPS" pour le mode ECO, le réglage par défaut est le mode "ACTIVÉ" : cela rend l'écran légèrement plus sombre ; pour une luminosité optimale, ouvrez le menu OSD et réglez "DPS" sur "DÉSACTIVÉ".

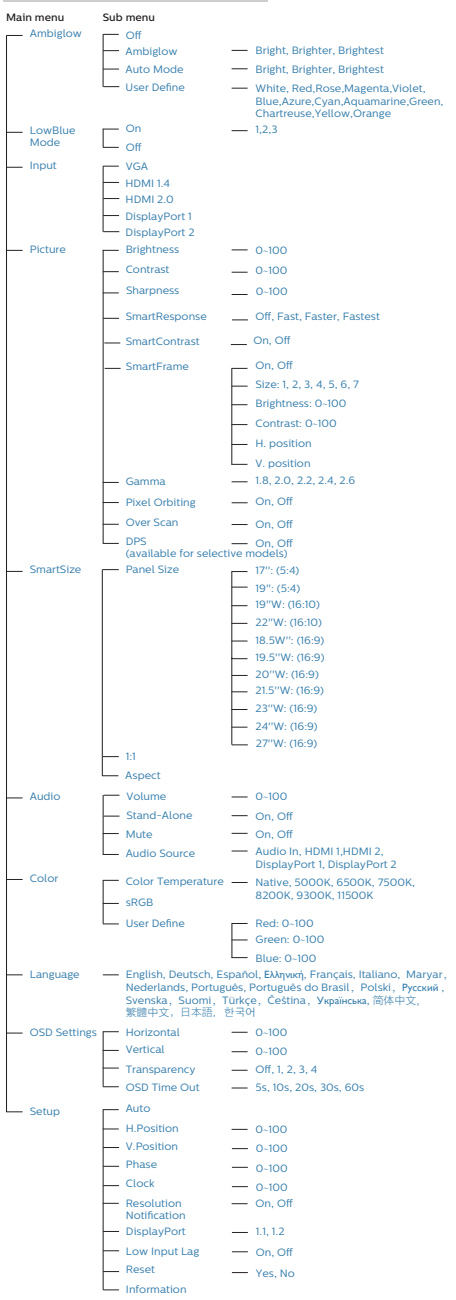

<span id="page-10-0"></span>**B** Notification de résolution

Ce moniteur a été conçu pour offrir des performances optimales à une résolution native de 2560 x 1440 à 60 Hz. Si vous allumez le moniteur à une autre résolution, le message d'alerte suivant s'affiche : Utilisez la résolution 2560 x 1440 à 60 Hz pour un résultat optimal.

Vous pouvez désactiver l'alerte de résolution native à partir du menu OSD Setup (Configuration).

4 Fonction physique

Inclinaison

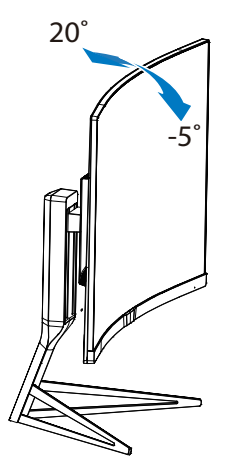

Ajustement de la hauteur

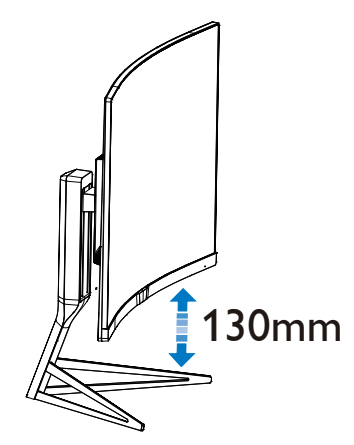

# 2.3 Enlever l'ensemble du socle pour un montage VESA

Avant de commencer à enlever le socle du moniteur, suivez les instructions suivantes pour réduire le risque de blessure et/ou de dommage.

1. Placez l'écran face vers le bas sur une surface douce. Faites attention à ne pas rayer ou endommager l'écran.

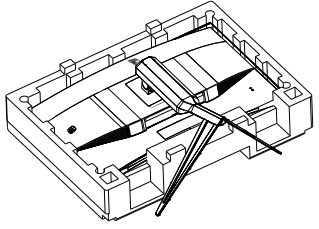

2. En restant appuyé sur le bouton de libération, faites basculer la base et sortez-la en la glissant.

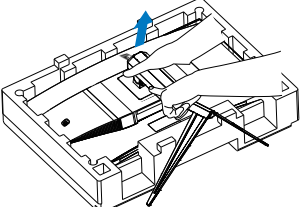

**Remarque** 

Ce moniteur utilise une interface de montage conforme à VESA de 100mm x 100mm.

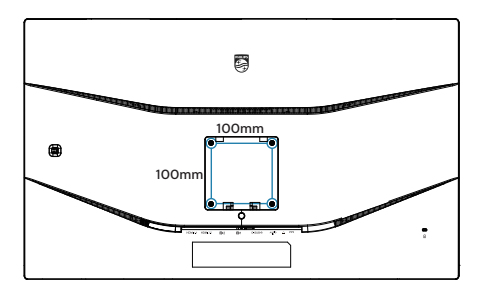

# <span id="page-11-0"></span>3. Optimisation de l'image

# 3.1 SmartImage

### 1 De quoi s'agit-il?

SmartImage propose des préréglages qui vous permettent d'optimiser l'affichage de différents types de contenu en ajustant dynamiquement la luminosité, le contraste, la couleur et la netteté en temps réel. Qu'il s'agisse de travaux sur des applications de texte, d'affichage d'images ou de visualisation d'un clip vidéo, SmartImage de Philips vous propose un moniteur avec des performances optimisées.

2 Pourquoi en ai-je besoin ?

Vous attendez de votre moniteur un affichage optimisé de tous vos types favoris de contenu. Le logiciel SmartImage ajuste dynamiquement la luminosité, le contraste, la couleur et la netteté en temps réel pour une expérience de visionnage améliorée avec votre moniteur.

**3** Comment ça marche ?

SmartImage est une technologie Philips exclusive et de pointe. Elle analyse le contenu affiché sur votre écran. En se basant sur un scénario choisi, SmartImage optimise dynamiquement le contraste, la saturation des couleurs et la netteté des images pour des performances d'affichage ultimes, le tout en temps réel par la simple pression sur un bouton.

**4** Comment activer SmartImage ?

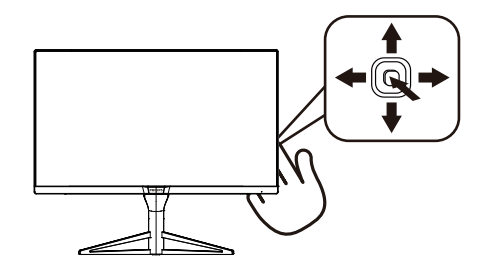

- 1. Appuyez sur le bouton vers la gauche pour lancer le mode SmartImage à l'écran.
- 2. Alternez entre haut et bas pour sélectionner parmi FPS, Course, RTS, Joueur1, Joueur2, Mode BleuRéduit et Désactivé.
- 3. L'affichage SmartImage reste actif à l'écran pendant 5 secondes. Vous pouvez aussi appuyer sur le bouton directionnel vers la gauche pour confirmer.

Vous pouvez sélectionner parmi 7 modes : FPS, Course, RTS, Joueur1, Joueur2, Mode BleuRéduit et Désactivé.

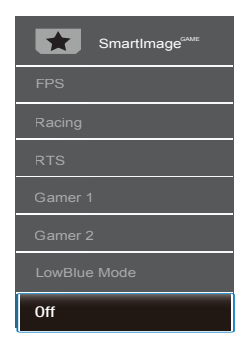

- FPS : Pour les jeux FPS (Tireur à la première personne). Améliore les détails de niveau noir dans les thèmes sombres.
- Racing (Courses) : Pour jouer aux jeux de courses Fournit des temps de réponse plus rapides et une saturation des couleurs plus élevée.

- <span id="page-12-0"></span>RTS : Pour les jeux RTS (Strategie en temps réel), une partie sélectionnée par l'utilisateur peut être mise en évidence pour les jeux RTS (avec SmartFrame). La qualité d'image peut être réglée pour la partie en surbrillance.
- Gamer1 (Joueur1) : Paramètres de préférence de l'utilisateur enregistrés en tant que Joueur 1.
- Gamer2 (Joueur2) : Paramètres de préférence de l'utilisateur enregistrés en tant que Joueur 2.
- LowBlue Mode (Mode BleuFaible): Mode LowBlue pour une productivité qui ménage les yeux. Les études ont montré que, tout comme les rayons ultra-violets peuvent provoquer des lésions oculaires, la lumière bleue de faible longueur d'onde rayonnée par les afficheurs LED peut provoquer des lésions oculaires et affecter la vision au fil du temps. Développé pour le bien-être, le réglage du mode LowBlue Philips utilise une technologie logicielle intelligente pour réduire la lumière bleue de courte longueur d'ondes et nocive.
	- Off (Désactivé) : Pas d'optimisation par SmartImage<sup>GAME</sup>.

# 3.2 SmartContrast

#### 1 De quoi s'agit-il?

Cette technologie unique analyse de façon dynamique le contenu à l'écran, et optimise automatiquement le contraste du moniteur pour une clarté visuelle et un plaisir visuel maximum. Le rétroéclairage est ainsi augmenté pour des images plus claires, plus précises et plus lumineuses, ou diminué pour un affichage clair des images sur fond sombre.

#### 2 Pourquoi en ai-je besoin?

Vous attendez une clarté visuelle optimale et un confort visuel, quel que soit le type de contenu à l'écran. SmartConstrast contrôle dynamiquement le contraste et ajuste le rétroéclairage pour des images ou des écrans de jeu et de vidéo claires, précises et lumineuses, et pour du texte de bureautique lisible. En réduisant la consommation électrique de votre moniteur, vous réalisez des économies énergétiques et prolongez la durée de vie de votre écran.

## **B** Comment ça marche?

Lorsque vous activez SmartContrast, ce dernier va analyser le contenu affiché en temps réel et ajuster les couleurs et contrôler l'intensité du rétroéclairage. Cette fonction permet d'optimiser dynamiquement le contraste pour plus de plaisir dans votre divertissement, visionnage de clips vidéo ou jeux.

# <span id="page-13-0"></span>4. Ambiglow

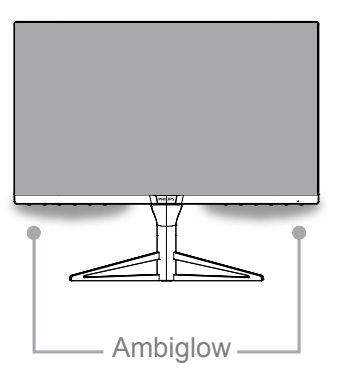

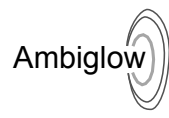

**1** Qu'est-ce que c'est ?

Ambiglow ajoute une nouvelle dimension à votre expérience de visualisation. Cette technologie Philips brevetée emploie deux rangées de LED lumineuses projetant une lueur en bas de l'écran. Le processeur innovant Ambiglow ajuste en continu la couleur et l'intensité de la lumière afin qu'elle corresponde à l'image sur l'écran. Les options utilisateur comme le mode Auto, les réglages de luminosité à trois niveaux permettent d'ajuster l'ambiance selon votre goût et la surface disponible au mur. Que vous jouiez à des jeux 3D ou 2D rapides ou que vous regardiez des films, Philips Ambiglow vous offre une expérience de visualisation unique et immersive.

#### 2 Comment ça marche ?

Pour un effet maximum, il est recommandé de réduire les conditions d'éclairage dans votre pièce. Assurezvous que Ambiglow est réglé sur le mode "marche". Lancez un film ou jouez à un jeu depuis votre ordinateur.

Le moniteur va réagir avec les couleurs appropriées en créant un effet de halo, correspondant globalement à l'image sur l'écran. Vous pouvez également sélectionner manuellement le mode Bright (Lumineux), Brighter (Plus lumineux), Brightest (Le plus lumineux) ou fonction Ambiglow désactivée selon votre préférence, ce qui permet de réduire la fatigue oculaire en cas d'utilisation prolongée.

**3** Comment activer Ambiglow ?

La fonction Ambiglow peut être sélectionnée via le menu OSD en appuyant sur le bouton droit pour choisir et en appuyant à nouveau sur le bouton droit pour confirmer la sélection :

- 1. Appuyez sur le bouton droit.
- 2. Sélectionnez [Ambiglow].
- 3. Pour désactiver Ambiglow ou choisir Ambiglow, sélectionnez [Mode automatique] ou [Défini par l'utilisateur].

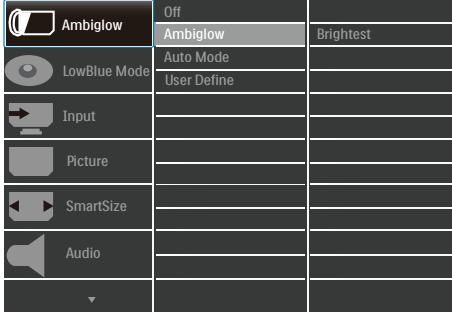

<span id="page-14-0"></span>5. FreeSync

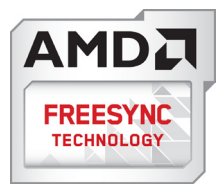

Pendant longtemps, les jeux sur PC ont pâti de la différence de fréquence de rafraîchissement entre les processeurs graphiques (GPU) et les moniteurs. Il arrive que le GPU produise de nombreuses images en un même rafraîchissement, auquel cas le moniteur affiche des fragments de chaque image en une seule image. C'est ce qu'on appelle le « tearing ». Pour résoudre les problèmes de tearing, les joueurs peuvent utiliser une fonction appelée « v-sync » ou synchronisation verticale. L'image risque toutefois de devenir saccadée, le GPU devant attendre que le moniteur demande un rafraîchissement pour envoyer de nouvelles images.

Le mode v-sync dégrade également le temps de réponse à la souris ainsi que la fréquence finale d'images par secondes. Avec la technologie AMD FreeSync™, tous ces problèmes sont éliminés. Le GPU actualise le moniteur chaque fois qu'une nouvelle image est prête, ce qui offre aux joueurs une expérience visuelle lisse sans tearing et une réactivité optimale de l'affichage.

Vous trouverez ci-dessous la liste des cartes graphiques compatibles. Système d'exploitation

- Système d'exploitation
	- Windows 7/8/8 1/10
- Carte graphique : Série R9 290 et série R7 260
	- **•**  AMD Radeon™ RX 480
	- **•**  AMD Radeon™ RX 470
- **•**  AMD Radeon™ RX 460
- **•**  Radeon Pro Duo
- **•**  AMD Radeon R9 300 Series
- **•**  AMD Radeon R9 Fury X
- **•**  AMD Radeon R9 360
- **•**  AMD Radeon R7 360
- **•**  AMD Radeon R9 295X2
- **•**  AMD Radeon R9 290X
- **•**  AMD Radeon R9 290
- **•**  AMD Radeon R9 285
- **•**  AMD Radeon R7 260X
- **•**  AMD Radeon R7 260
- Processeur série A 2014 Desktop / Mobility APU
	- **•**  AMD PRO A12-9800
	- **•**  AMD PRO A12-9800E
	- **•**  AMD PRO A10-9700
	- **•**  AMD PRO A10-9700E
	- **•**  AMD PRO A8-9600
	- **•**  AMD PRO A6-9500
	- **•**  AMD PRO A6-9500E
	- **•**  AMD PRO A12-8870
	- **•**  AMD PRO A12-8870E
	- **•**  AMD PRO A10-8770
	- **•**  AMD PRO A10-8770E
	- **•**  AMD PRO A10-8750B
	- **•**  AMD PRO A8-8650B
	- **•**  AMD PRO A6-8570
	- **•**  AMD PRO A6-8570E
	- **•**  AMD PRO A4-8350B
	- **•**  AMD A10-7890K
	- **•**  AMD A10-7870K
	- **•**  AMD A10-7850K
	- **•**  AMD A10-7800
	- **•**  AMD A10-7700K
	- **•**  AMD A8-7670K
	- **•**  AMD A8-7650K
	- **•**  AMD A8-7600
	- **•**  AMD A6-7400K

# <span id="page-15-0"></span>6. Spécifications techniques

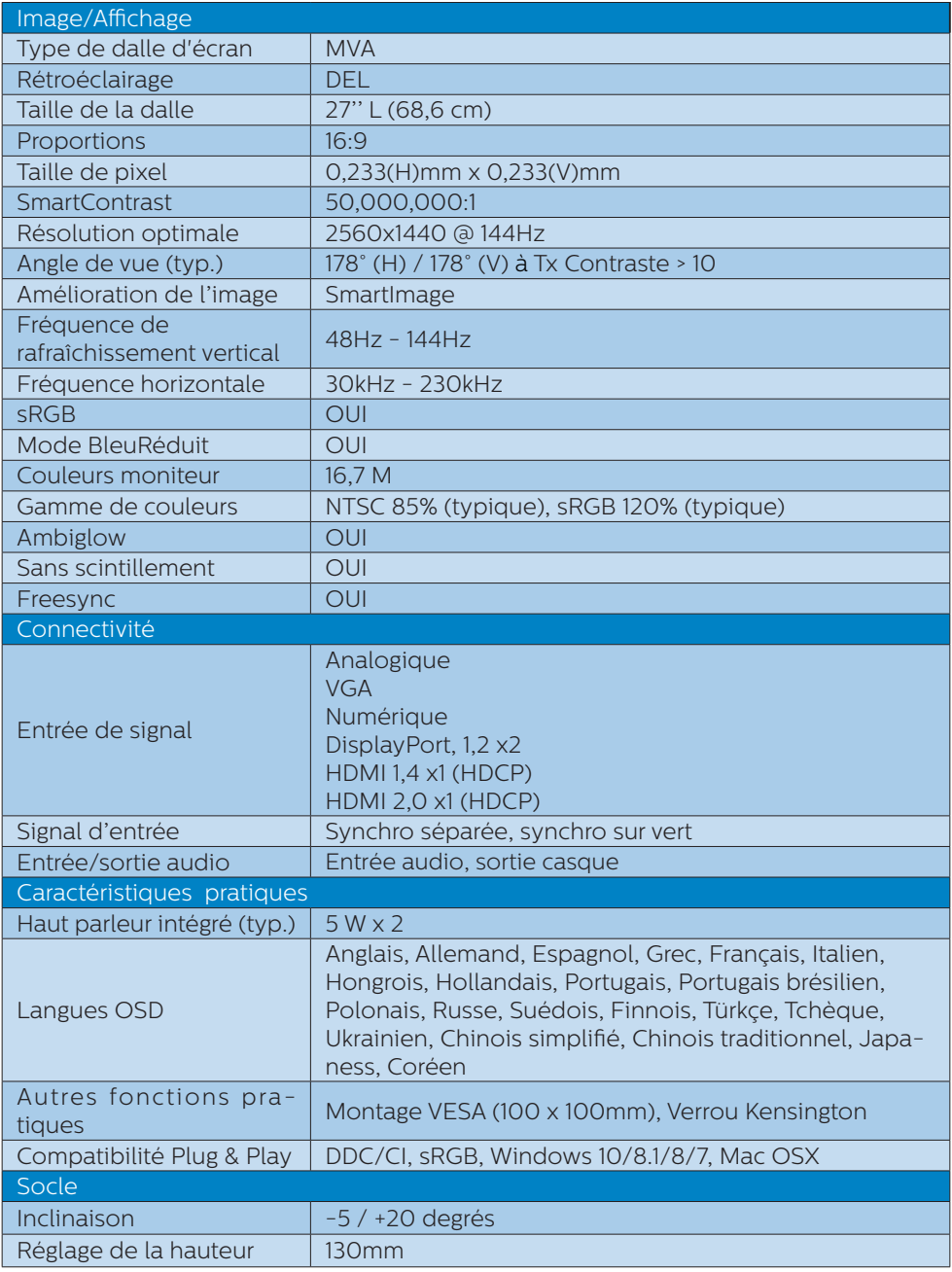

6. Spécifications techniques

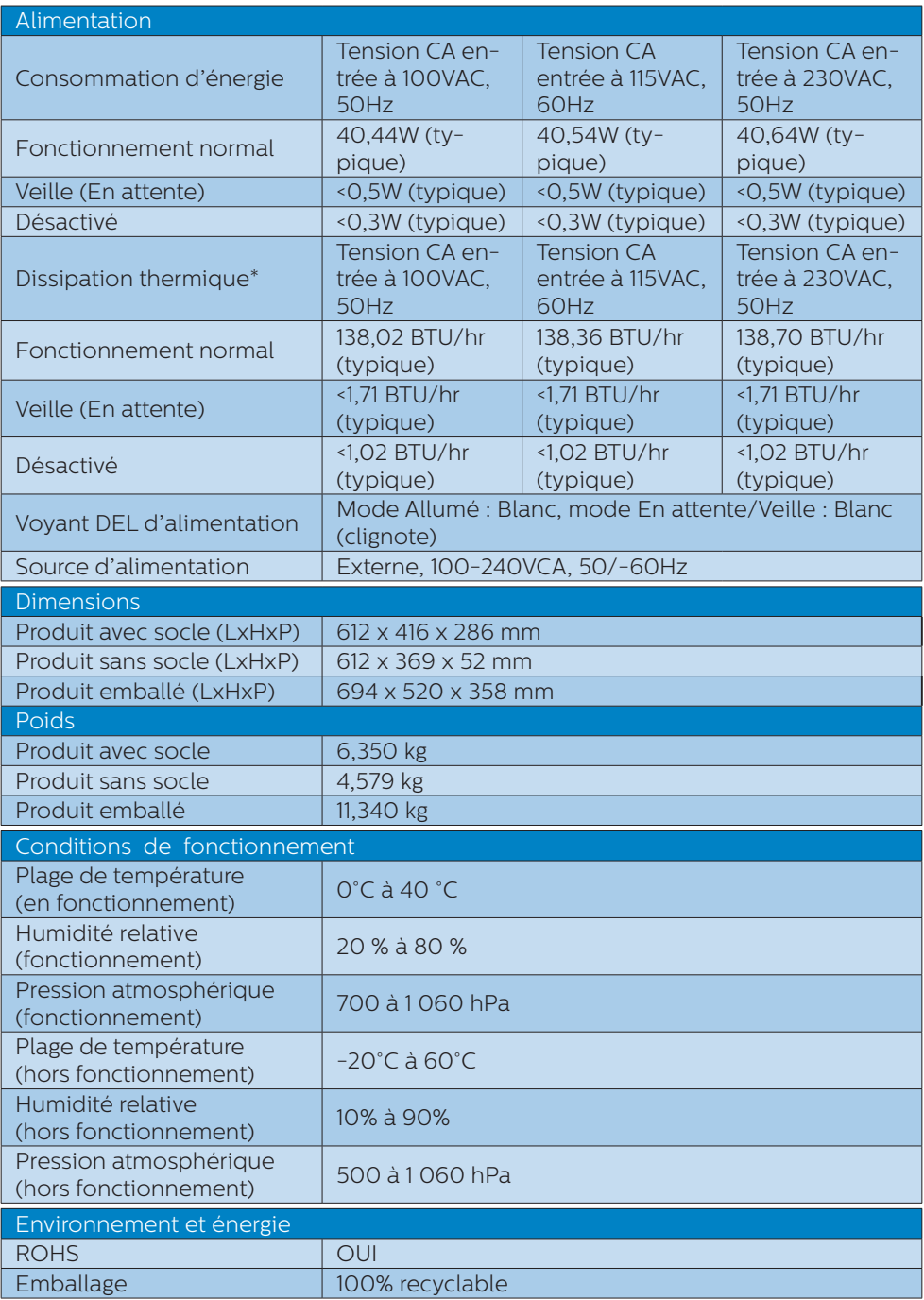

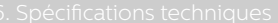

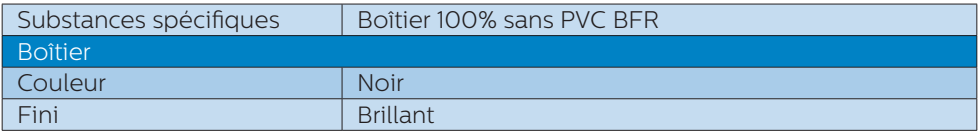

#### **A** Remarque

- 1. Les données sont susceptibles de modification sans préavis. Rendez-vous sur [www.](http://www.philips.com/support) [philips.com/support](http://www.philips.com/support) pour télécharger la dernière version de la notice.
- 2. Zone NTSC basée sur CIE1976, zone sRVB basée sur CIE 1931.

## <span id="page-18-0"></span>6.1 Résolution et modes prédéfinis

**R**ésolution maximale 2560x1440@144Hz (HDMI 2,0/DP1,1/ DP1,2)

 2560x1440@75Hz (HDMI 1,4) 1920x1080@60Hz (VGA)

2 Résolution recommandée 2560x1440@60Hz (HDMI/DP) 1920x1080@60Hz (VGA)

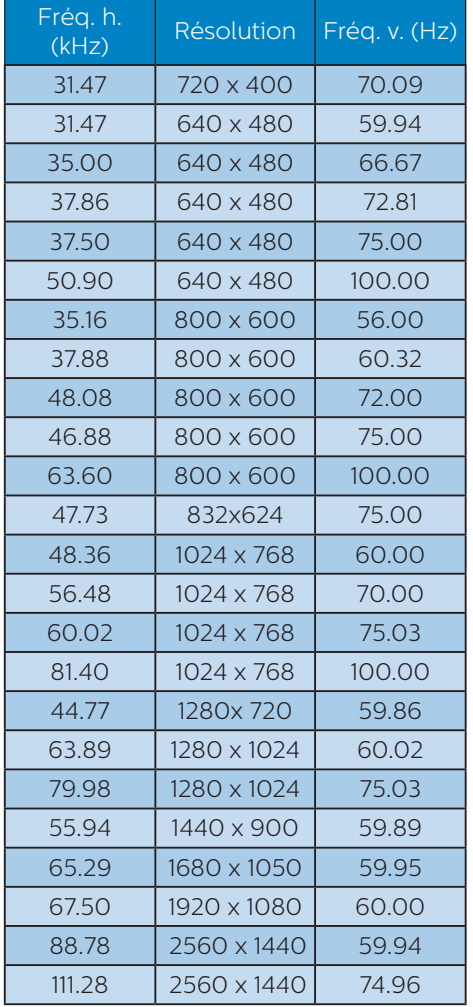

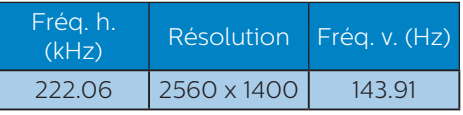

#### **A** Remarque

- Veuillez noter que votre écran fonctionne mieux à une résolution native de 2560 x 1440 à 60 Hz. Pour obtenir la meilleure qualité d'affichage, veuillez suivre cette recommandation de résolution.
- La plus haute résolution d'écran supportée pour HDMI est 2560 x 1440, mais cela dépend de la capacité de votre carte graphique et des lecteurs BluRay/vidéo.
- En mode DisplayPort, FreeSync non disponible si Fréq. v > 69 Hz

# <span id="page-19-0"></span>7. Gestion de l'alimentation

Si vous disposez d'une carte vidéo compatible VESA DPM ou d'un logiciel installé sur votre PC, le moniteur va automatiquement réduire sa consommation électrique lorsqu'il n'est pas utilisé. En cas d'activation d'une touche du clavier, de manipulation de la souris ou de détection d'un autre appareil d'entrée, le moniteur va automatiquement « se réveiller ». Le tableau suivant affiche la consommation électrique et les signaux de cette fonctionnalité d'économie d'énergie automatique :

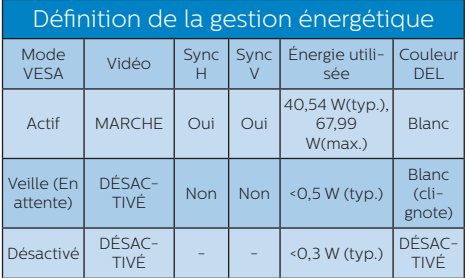

La configuration suivante est utilisée pour mesurer la consommation électrique de ce moniteur.

- • Résolution native : 2560 x 1440
- Contraste · 50%
- • Luminosité : 100%
- Température de couleurs : 6500k avec motif blanc complet

#### Remarque Ces données sont sujettes à modifications sans préavis.

# <span id="page-20-1"></span><span id="page-20-0"></span>8. Assistance client et Garantie

# 8.1 Politique de Philips relative aux pixels défectueux des écrans plats

Philips s'efforce de livrer des produits de la plus haute qualité. Nous utilisons les processus de fabrication les plus avancés de l'industrie et les méthodes les plus strictes de contrôle de la qualité. Néanmoins, des défauts au niveau des pixels ou des souspixels sont parfois inévitables dans les dalles TFT utilisées dans les écrans plats. Aucun fabricant ne peut garantir que tous les panneaux seront sans pixels défectueux, mais Philips garantit que tout moniteur avec un nombre inacceptable de défauts sera réparé ou remplacé sous garantie. Cet avis explique les différents types de défauts de pixels et définit les niveaux de défauts acceptables pour chacun des ces types. Pour bénéficier de la réparation ou du remplacement sous garantie, le nombre de défauts de pixels sur un panneau TFT doit dépasser ces niveaux acceptables. Par exemple, pas plus de 0,0004% des sous-pixels d'un moniteur ne peuvent être défectueux. En outre, étant donné que certains types ou combinaisons de défauts de pixels sont plus remarqués que d'autres, Philips détermine des niveaux de qualité encore plus élevés. Cette garantie est valable dans le monde entier.

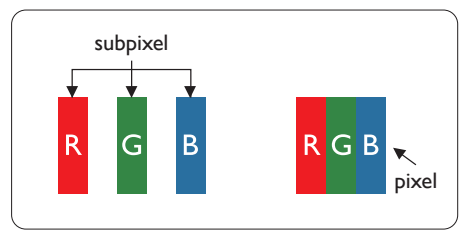

Pixels et sous-pixels Un pixel, ou élément d'image, est composé de trois sous-pixels correspondants aux couleurs primaires rouge, vert et bleu. Une image se compose d'un grand nombre de pixels. Quand tous les sous-pixels d'un pixel sont allumés, les trois sous-pixels colorés apparaissent ensemble comme un seul pixel blanc. Quand ils sont tous éteints, les trois sous-pixels colorés apparaissent ensemble comme un seul pixel noir. Les autres combinaisons

 de sous-pixels allumés et éteints apparaissent comme les pixels individuels d'autres couleurs.

#### Types de défauts de pixels

Les défauts de pixels et de sous-pixels apparaissent sur l'écran de différentes façons. Il existe deux catégories de défauts de pixels et plusieurs types de défauts de sous-pixels dans chaque catégorie.

#### Points défectueux brillants

Les points défectueux brillants sont des pixels ou sous-pixels toujours allumés ou 'activés'. Un pixel brillant est donc un sous-pixel qui ressort du fond sombre de l'écran. Voici les types de pixels brillants défectueux.

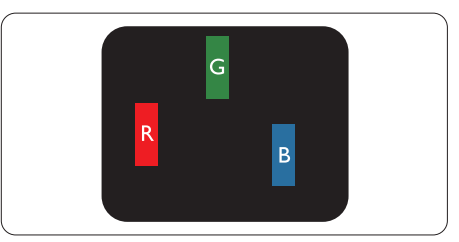

Un sous-pixel rouge, vert ou bleu allumé.

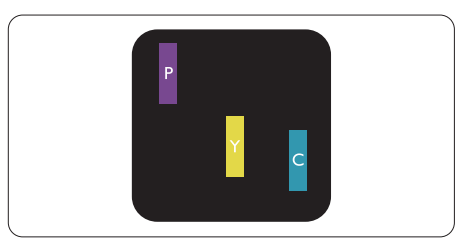

Deux sous-pixels allumés adjacents :

- Rouge + Bleu = Violet
- Rouge + Vert = Jaune
- Vert + Bleu = Cyan (Bleu pâle)

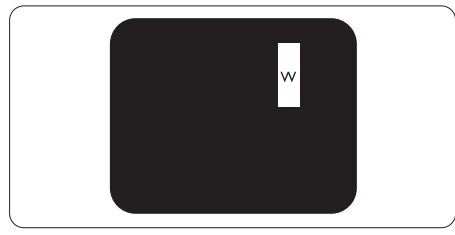

Trois sous-pixels adjacents allumés (un pixel blanc).

## **A** Remarque

Un pixel brillant rouge ou bleu a une luminosité supérieure à 50 % aux pixels environnants, tandis qu'un pixel brillant vert est 30 % plus lumineux que les pixels environnants.

#### Points défectueux sombres

Les points défectueux sombres sont des pixels ou sous-pixels toujours noirs ou « éteints ». Un pixel sombre est donc un sous-pixel qui ressort du fond clair de l'écran. Voici les types de pixels sombres défectueux.

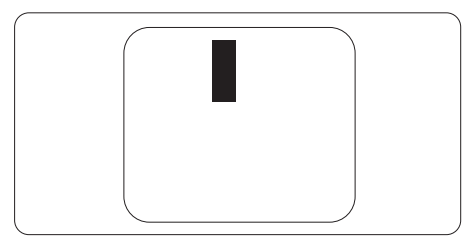

Proximité des défauts de pixels

Du fait que des défauts de même type provenant de pixels et sous-pixels proches les uns des autres peuvent être plus facilement remarqués, Philips spécifie aussi des tolérances pour la proximité des défauts de pixels.

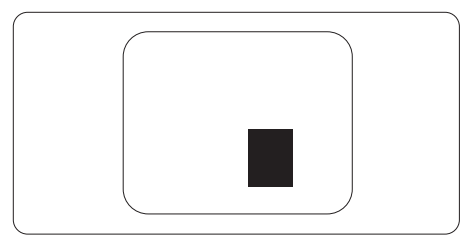

Tolérances des défauts de pixels Pour bénéficier, pendant la période de garantie, d'une réparation ou d'un remplacement en raison de défauts de pixels, le panneau TFT d'un écran plat Philips doit avoir des défauts de pixels et sous-pixels qui dépassent les tolérances répertoriées dans les tableaux suivants.

8. Assistance client et Garantie

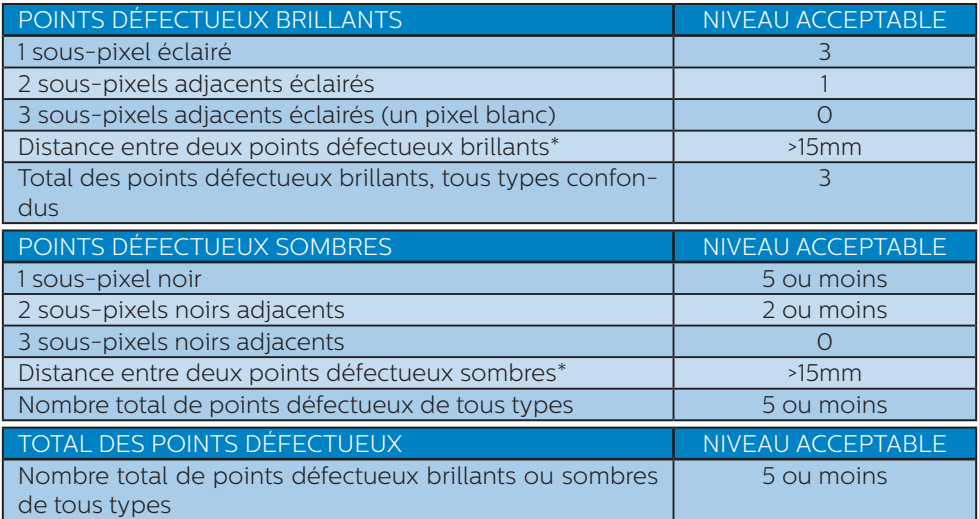

#### Remarque

1 ou 2 sous-pixels adjacents = 1 point défectueux

# <span id="page-23-0"></span>8.2 Assistance client & Garantie

Pour plus d'informations sur la garantie et le support additionnel pour votre région, veuillez consultez le site www.philips.com/support ou contactez le service d'assistance à la clientèle de Philips de votre région.

Pour la période de garantie, veuillez consulter la déclaration de garantie spécifiée dans le manuel des informations importantes.

Pour prolonger la garantie, si vous souhaitez en prolonger la durée, un service de prolongation de garantie est proposé via notre Centre de service agrée.

Si vous souhaitez bénéficier de ce service, assurez-vous de l'acheter dans les 30 jours calendaires qui suivent la date de votre achat. Le service assuré pendant la durée de la garantie prolongée, comprend la prise en charge, la réparation et le retour. L'utilisateur est néanmoins responsable de tous les frais engagés.

Si le partenaire agrée n'est pas en mesure d'exécuter les réparations requises qui font l'objet de la garantie prolongée, nous vous trouverons si cela est possible, une autre solution, dans les limites de la durée de la garantie prolongée que vous avez souscrite.

Veuillez contacter notre représentant du Service clientèle Philips ou notre centre de contact local (en composant le numéro clientèle) pour obtenir plus de détails.

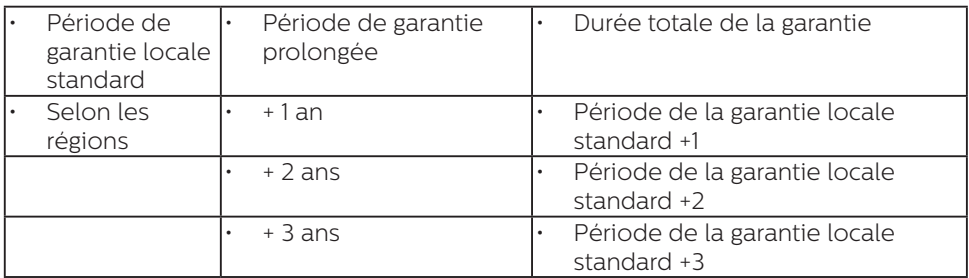

Les numéros clientèle Philips sont indiqués ci-dessous.

\*\*Preuves de l'achat d'origine et de la souscription à la garantie prolongée requises.

#### **Remarque**

Veuillez vous reporter au manuel relatif aux informations importantes de la hotline de service régional, disponible sur la page support du site Web de Philips.

# <span id="page-24-1"></span><span id="page-24-0"></span>9. Guide de dépannage et Foire Aux Questions

# 9.1 Guide de dépannage

Cette page reprend les problèmes pouvant être corrigés par un utilisateur. Si le problème persiste même après avoir appliqué ces corrections, contactez un représentant du service client Philips.

### Problèmes les plus fréquents

Aucune image (le voyant DEL d'alimentation ne s'allume pas)

- Assurez-vous d'avoir bien branché le cordon d'alimentation sur une prise, et à l'arrière de l'écran.
- • Puis contrôlez le bouton marche/ arrêt à l'avant de l'écran. S'il est en position éteint, appuyez pour le mettre en position allumé.

Aucune image (Le voyant DEL d'alimentation est blanc)

- Vérifiez que l'ordinateur est allumé.
- Vérifiez que le câble signal est bien branché sur votre ordinateur.
- Assurez-vous que le câble de l'écran ne présente pas de broches tordues du côté connexion. Si c'est le cas, il faut réparer ou remplacer le câble.
- La fonction d'économie d'énergie est peut-être activée.

#### L'écran affiche

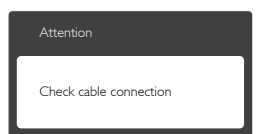

Vérifiez que le câble de l'écran est bien relié à votre ordinateur. (Veuillez également vous référer au Guide de démarrage rapide).

- Vérifiez l'absence de broches tordues au niveau du câble de l'écran.
- Vérifiez que l'ordinateur est allumé.

Signes visibles de fumée ou d'étincelles

- N'effectuez aucun dépannage.
- Débranchez immédiatement l'écran de la prise d'alimentation secteur pour votre sécurité.
- Contactez immédiatement le service-client de Philips.

#### 2 Problèmes relatifs à l'image

L'image vibre sur l'écran

Contrôlez le branchement du câble signal au niveau de la carte graphique ou du PC.

l'image apparaît floue, imparfaite ou trop sombre

Réglez le contraste et la luminosité en utilisant le menu à l'écran.

Des « images résiduelles », « brûlures » ou « images fantômes » apparaissent lorsque l'alimentation est coupée.

- L'affichage sans interruption d'image statique ou immobile sur une longue période peut engendrer une « rémanence à l'extinction », également appelée « image résiduelle » ou « image fantôme » sur votre écran. Ces images « rémanentes », « en surimpression » ou « fantômes » sont un phénomène bien connu de la technologie des panneaux LCD. Dans la plupart des cas, cette « rémanence à l'extinction », ou « image résiduelle » ou « image fantôme » disparaît progressivement une fois l'alimentation éteinte.
- Activez systématiquement un programme économiseur d'écran en mouvement lorsque votre écran n'est pas sollicité.
- Activez systématiquement une application de rafraîchissement

<span id="page-25-0"></span>périodique de votre écran LCD pour afficher un contenu statique fixe.

Les symptômes de « brûlures », « images résiduelles » ou « images fantômes » ne disparaîtront pas et ne pourront pas être réparés si vous n'utilisez pas un économiseur d'écran ou une application de rafraîchissement périodique de l'écran. Ce dommage n'est pas couvert par votre garantie.

L'image apparaît déformée. Le texte est flou ou brouillé.

Réglez la résolution d'affichage du PC sur celle recommandée pour l'écran.

Des points verts, rouges, bleus, sombres et blancs apparaissent à l'écran

Les points rémanents sont une caractéristique normale du cristal liquide utilisé dans la technologie d'aujourd'hui ; veuillez lire la section relative aux pixels défectueux pour plus de détails.

Pour obtenir de l'aide, consultez les coordonnées de service indiquées dans le manuel d'informations importantes et contactez le représentant du service à la clientèle Philips.

## **3** Problème audio

Aucun son

- Vérifiez și le câble audio est correctement relié au PC et le moniteur.
- Vérifiez que la fonction Muet n'est pas activée. Appuyez sur « MENU » OSD, choisissez « Audio » puis « Muet ». Vérifiez que le réglage est « Off » (Arrêt).
- Appuyez sur « Volume » dans le menu OSD pour régler le volume.

# 9.2 Questions générales

- Q1 : Lorsque j'installe mon écran, que faire lorsque l'écran affiche « Impossible d'afficher ce mode vidéo » ?
- Rép. : Résolution recommandée pour cet écran : 2560 x 1440 à 60 Hz.
- Débranchez tous les câbles, puis branchez votre PC sur l'écran que vous utilisiez précédemment.
- Dans Windows Menu Démarrer de Windows, choisissez Paramètres/ Panneau de configuration. Dans Fenêtre du Panneau de configuration, sélectionnez l'icône Affichage. Dans Panneau de configuration Affichage, sélectionnez l'onglet « Paramètres ». Dans l'onglet Paramètres, dans la boîte « zone bureau », déplacez la réglette sur 2560 x 1440 pixels.
- • Ouvrez « Propriétés avancées » et réglez l'option Taux de rafraîchissement sur 60 Hz. Cliquez ensuite sur OK.
- Redémarrez votre ordinateur reprenez les étapes 2 et 3 et vérifiez que votre PC est bien réglé sur 2560  $x 1440$  à 60 Hz.
- Éteignez votre ordinateur. Débranchez votre ancien écran puis reconnectez votre écran LCD Philips.
- Mettez votre écran sous tension puis allumez votre PC.

#### Q2 : Quel est le taux de rafraîchissement recommandé pour l'écran LCD ?

- Rép.: Le taux de rafraîchissement recommandé pour les écrans LCD est 60 Hz. En cas de perturbation au niveau de l'écran, vous pouvez l'ajuster sur 75 Hz pour essayer de supprimer le brouillage.
- Q3 : À quoi servent les fichiers .inf et .icm sur le CD-ROM? Comment installer les pilotes (.inf et .icm) ?
- Rép. : Il s'agit des fichiers correspondant au pilote de votre

moniteur. Suivez les instructions de votre manuel d'utilisateur pour installer les pilotes. Au moment de l'installation de votre moniteur, votre ordinateur peut vous demander les pilotes du moniteur (les fichiers .inf et .icm) ou un disque contenant les pilotes. Suivez les instructions pour insérer le CD-ROM inclus dans cet emballage. Les pilotes du moniteur (les fichiers .inf et .icm) peuvent s'installer automatiquement.

#### Q4 : Comment ajuster la résolution ?

Rép. : Le pilote de votre carte graphique et l'écran déterminent ensemble les résolutions disponibles. Vous pouvez choisir la résolution voulue depuis le Panneau de configuration de Windows® , sous « Propriétés d'affichage ».

#### Q5 : Que faire si je m'embrouille pendant les réglages de l'écran ?

- Rép.: Appuyez simplement sur le bouton  $\rightarrow$ , puis sélectionnez « Reset » (Réinitialiser) pour restaurer tous les paramètres d'origine.
- Q6 : L'écran LCD résiste-t-il aux rayures ?
- Rép. : En général, il est recommandé d'éviter de soumettre la surface du panneau à un choc excessif et de le protéger contre les objets émoussés ou pointus. Lorsque vous manipulez l'écran, assurezvous de ne pas appliquer de pression ou de force sur le côté écran. Cela pourrait affecter vos conditions de garantie.
- Q7 : Comment nettoyer la surface de l'écran LCD<sub>2</sub>
- Rép. : Pour un nettoyage normal, utilisez un chiffon propre et doux. Pour un nettoyage plus en profondeur, utilisez de l'alcool

isopropylique. N'utilisez pas de solvant, comme l'alcool éthylique, l'éthanol, l'acétone, l'hexane, etc.

#### Q8 : Comment modifier le réglage des couleurs sur mon écran ?

- Rép.: Vous pouvez modifier le réglage des couleurs depuis la commande du menu à l'écran. Suivez la procédure ci-dessous,
- Appuyez sur  $\rightarrow$  pour afficher le menu sur écran (OSD).
- Appuyez sur la **v** pour sélectionner l'option "Couleur". Appuyez ensuite  $\mathsf{sur} \rightarrow \mathsf{pour}$  ouvrir le sous-menu de réglage des couleurs ; il y a trois réglages indiqués ci-dessous.
	- 1. Color Temperature (Température de couleurs) : Les six réglages sont 5000K, 6500K, 7500K, 8200K, 9300K et 11500K. Avec un réglage dans de température de 5000K, l'écran apparaît « chaud », avec une tonalité rouge-blanc, alors que la température 11500K est plus « froide », avec une tonalité bleublanc.
	- 2. sRGB : il s'agit d'un réglage standard permettant d'assurer le bon échange des couleurs entre différents appareils (par exemple les appareils photos numériques, les écrans, les imprimantes, les scanners, etc.)
	- 3. User Define (Défini par l'utilisateur) : L'utilisateur peut choisir son réglage préféré des couleurs en ajustant le rouge, le vert et le bleu.

# **A** Remarque

Une mesure de la couleur de la lumière émise par un objet lorsqu'il est chauffé. Cette mesure s'exprime en termes d'échelle absolue (degrés Kelvin). Les températures Kelvin faibles, comme 2004K, sont rouges. Les températures plus élevées, comme 9300K sont bleues. La température neutre est blanche, à 6504K.

- Q9 : Est-il possible de connecter mon écran LCD à n'importe quel PC, station de travail ou Mac ?
- Rép. : Oui. Tous les écrans LCD Philips sont compatibles avec les PC, les Mac et les stations de travail standard. Vous aurez peutêtre besoin d'un adaptateur de câble pour brancher l'écran sur un système Mac. Nous vous recommandons de contacter votre représentant commercial Philips pour plus d'informations.
- Q10 : Les écrans LCD Philips disposentils de la fonctionnalité « Plugand-Play » ?
- Rép.: Oui, les écrans sont compatibles Plug-and-Play avec Windows 7/ Windows 8/ Windows 8.1/ Windows 10, Mac OSX
- Q11 : Qu'appelle-t-on image rémanente, ou « brûlures », ou « images résiduelles » ou « images fantômes » pour les écrans LCD?
- Rép. : L'affichage sans interruption d'image statique ou immobile sur une longue période peut engendrer une « rémanence à l'extinction », également appelée « image résiduelle » ou « image fantôme » sur votre écran. Ces images « rémanentes », « en surimpression » ou « fantômes » sont un phénomène bien connu de la technologie des panneaux LCD. Dans la plupart des cas, les « brûlures », « images résiduelles » ou « images fantômes » disparaîtront progressivement une fois l'alimentation éteinte. Utilisez toujours un programme économiseur d'écran en mouvement lorsque votre écran n'est pas utilisé. Utilisez toujours une application de rafraîchissement périodique si votre SMART All-in-One va afficher un contenu statique fixe.

### **Avertissement**

Les symptômes de « brûlures », « images résiduelles » ou « images fantômes » ne disparaîtront pas et ne pourront pas être réparés si vous n'utilisez pas un économiseur d'écran ou une application de rafraîchissement périodique de l'écran. Ce dommage n'est pas couvert par votre garantie.

- Q12 : Pourquoi mon Affichage ne me permet pas d'obtenir un texte clair, le contour des caractères affichés n'est pas net ?
- Rép. : Votre écran LCD offre un résultat optimal à une résolution native de 2560 x 1440 à 60 Hz. Pour un affichage optimal, utilisez cette résolution.
- Q13 : Où puis-je trouver le manuel des informations importantes mentionné dans EDFU?
- Rép. : le manuel des informations importantes peut être téléchargé depuis la page d'assistance du site web de Philips.

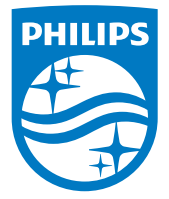

© 2017 Koninklijke Philips N.V. Tous droits réservés.

Ce produit a été fabriqué et commercialisé par ou pour le compte de Top Victory Investments Ltd. ou l'une de ses filiales. Top Victory Investments Ltd. est le garant vis-à-vis de ce produit. Philips et l'emblème du bouclier Philips sont des marques déposées de Koninklijke Philips N.V. utilisées sous licence.

Les spécifications sont sujettes à des modifications sans préavis.

Version : 278M6FE1T